## **Guía para generar Hipervínculos (Links) a los formatos en PDF para comprobación en el llenado de los formatos en Excel del Ayuntamiento de Tepic**

1.- Ingresaremos el siguiente url: <http://xl.tepic.gob.mx/adminformatos/index.php>

2.- Introduciremos nombre de usuario y contraseña (asignada por la unidad de transparencia)

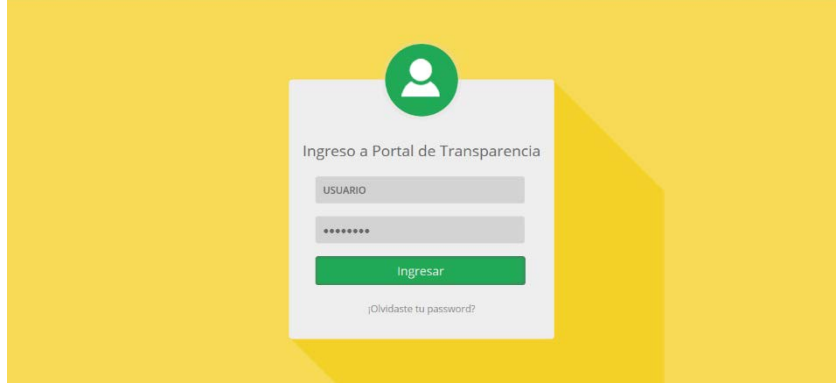

3.- Para generar los hipervínculos nos dirigiremos al menú en la parte superior izquierda y seleccionaremos la opción de "Archivos".

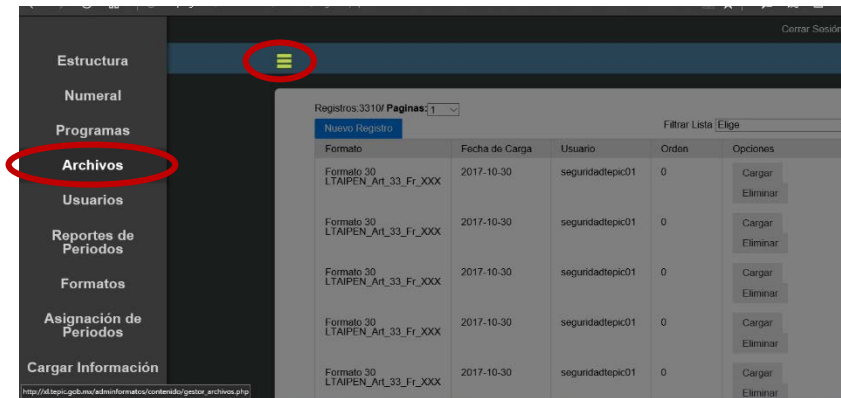

4.- Nos pondrá una pantalla como la que se muestra abajo.

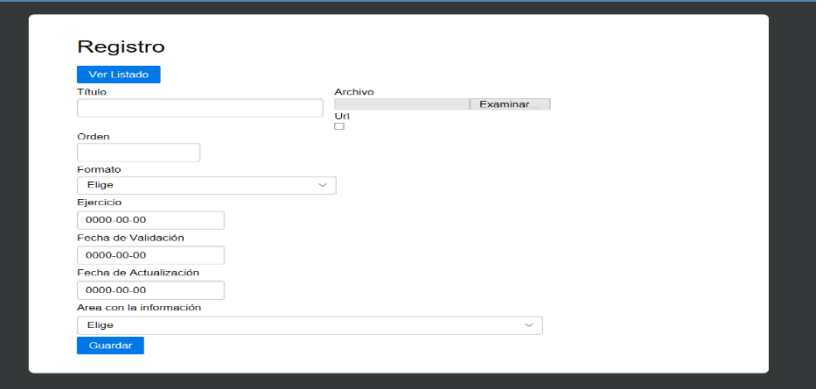

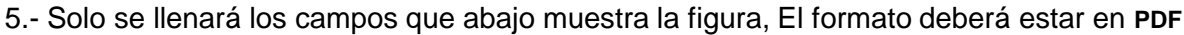

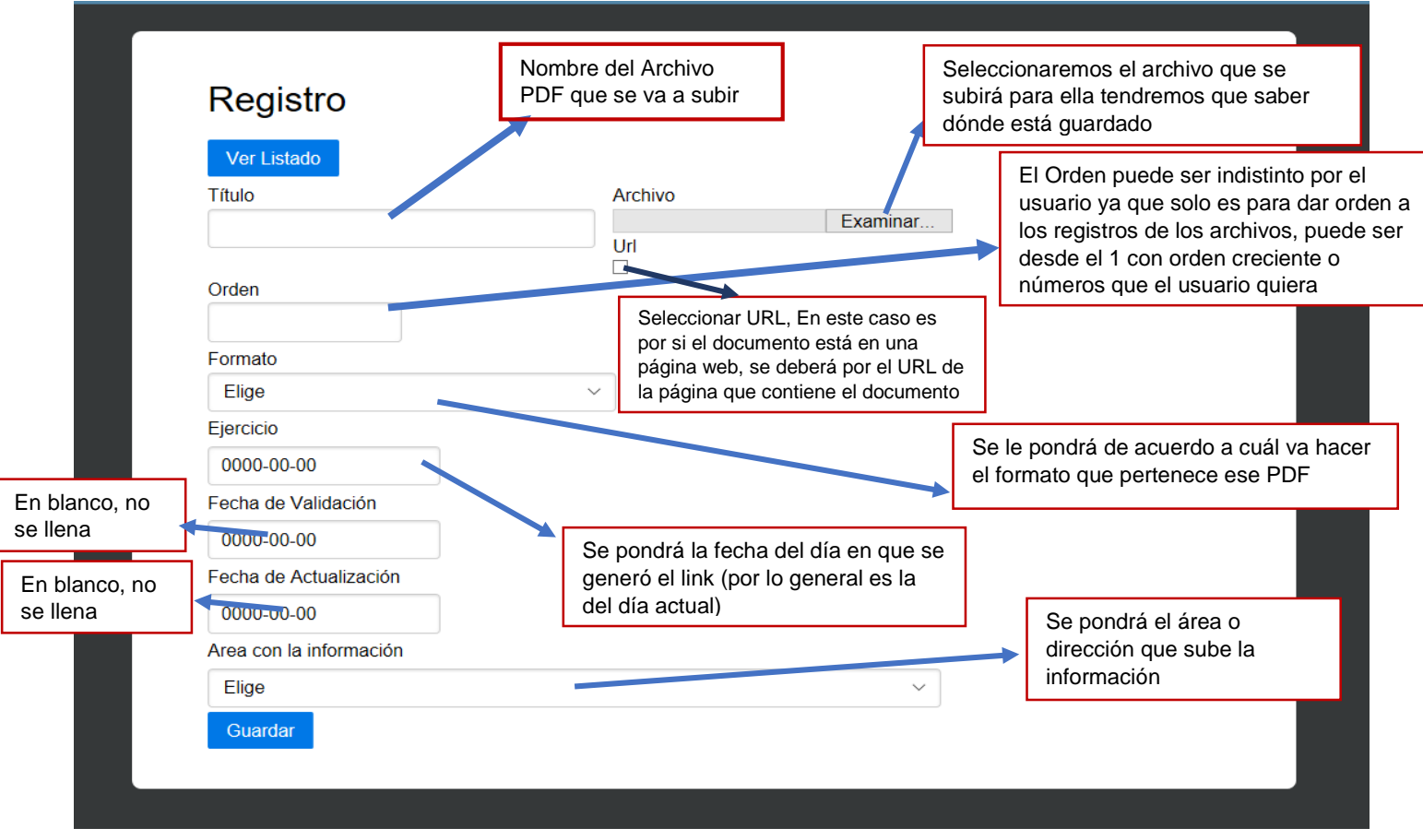

6-. Una vez llenado los campos daremos guardar.

7.- Para que nos genere el URL recortado o genérico guardaremos por segunda vez.

8.- Después de haber guardado por segunda ocasión nos aparecerá el URl genérico como se muestra en la imagen de abajo.

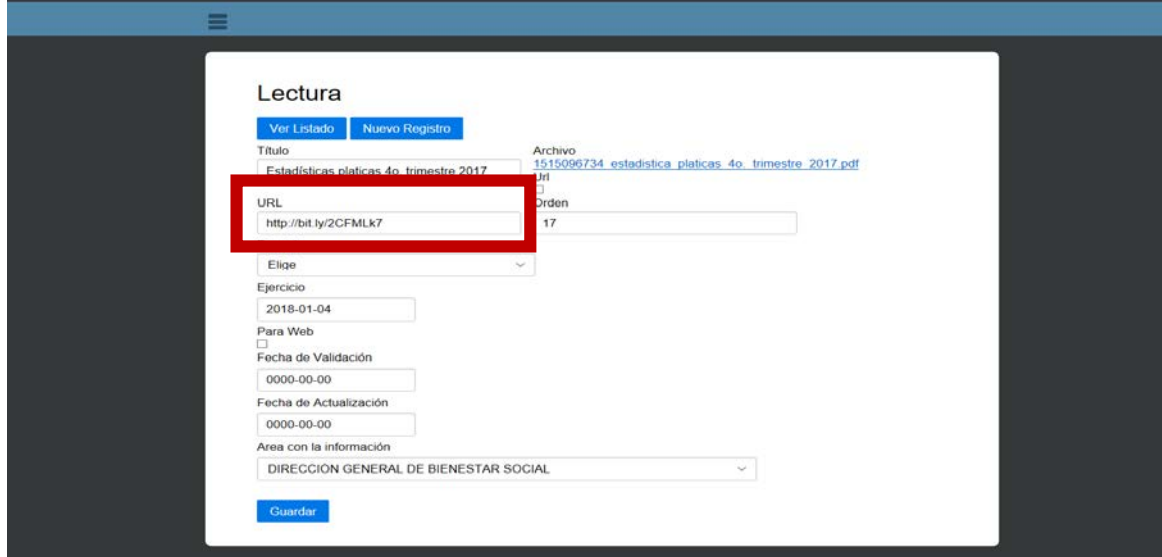

9.- Para ver nuestro registro solo damos clic en ver Listado.

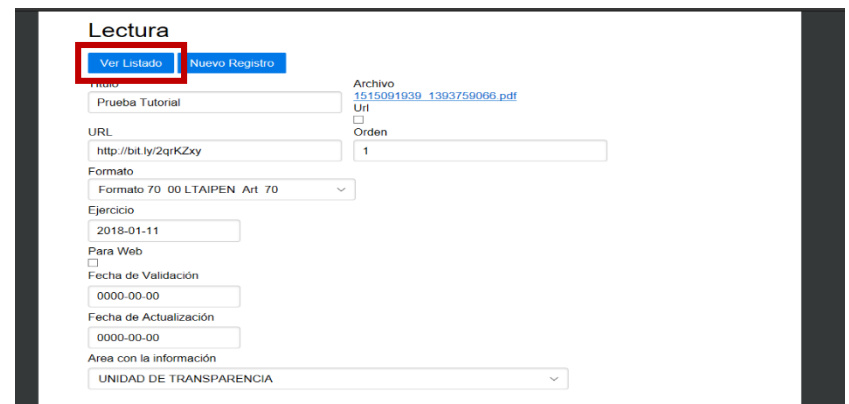

10.- Nos pondrá la lista de los registros que llevemos.

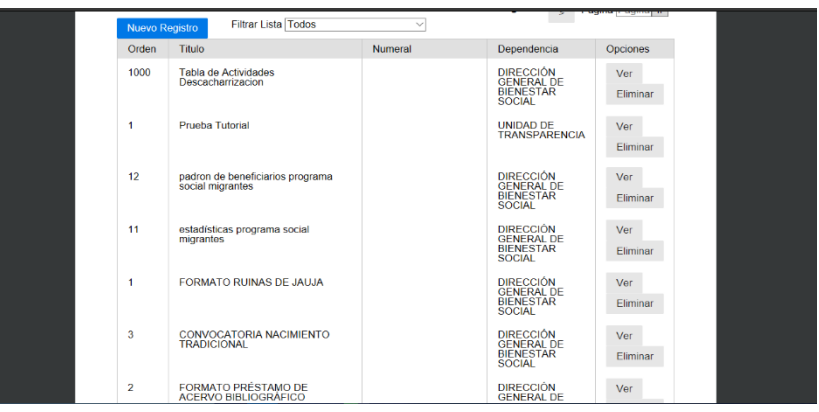

## **Guía para subir los formatos en Excel a la página web de Ayuntamiento de Tepic**

1.- Siga los pasos del 1 al 5 de los pasos de arriba, solo que en el paso 5 si llenaremos los campos que abajo se muestran

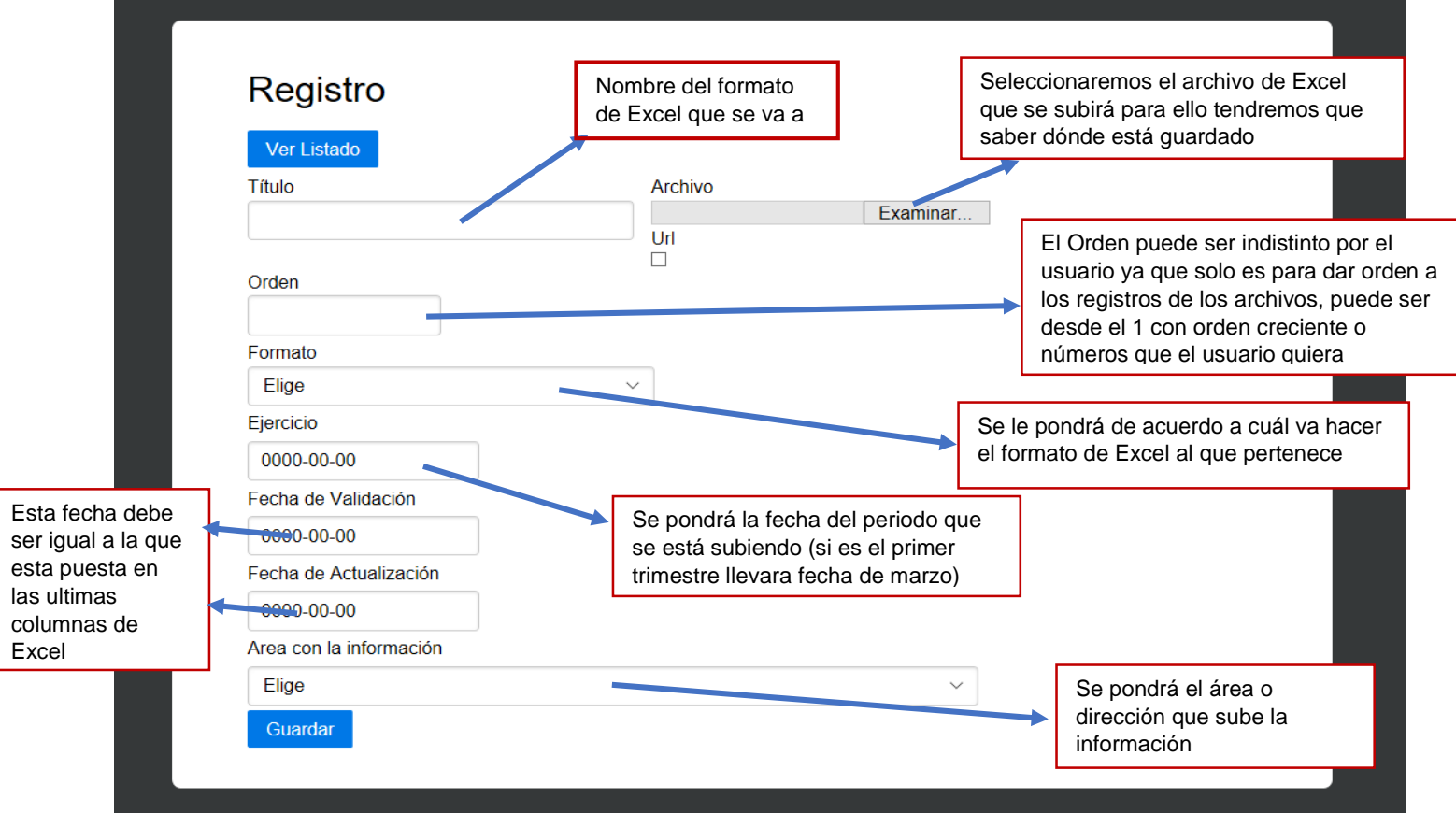

2.- Se guardará para que nos haga el registro.

3.- Se guardará una segunda vez para que nos genere el URL recortado.

4.- Una vez guardada por segunda vez nos aparecerá un cuadro de selección que tendremos que tildar (seleccionar) como se muestra en la imagen

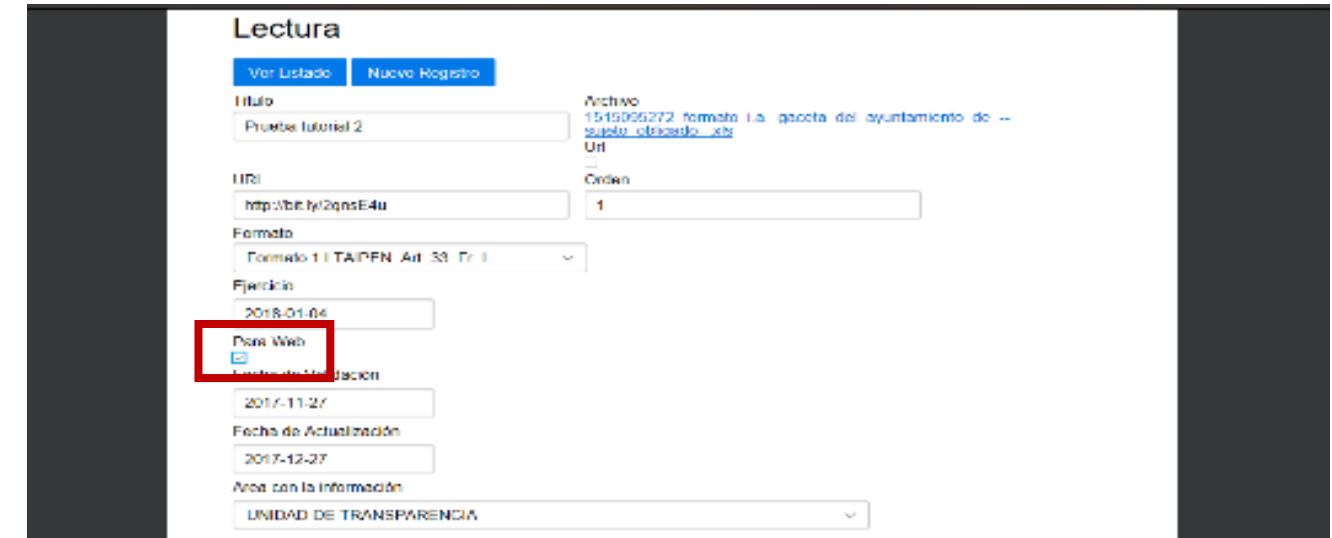

5.- Una vez seleccionada la opción página web tendremos que guardar por tercera ocasión.

6.- Para hacer un nuevo registro solo damos clic en Nuevo Registro

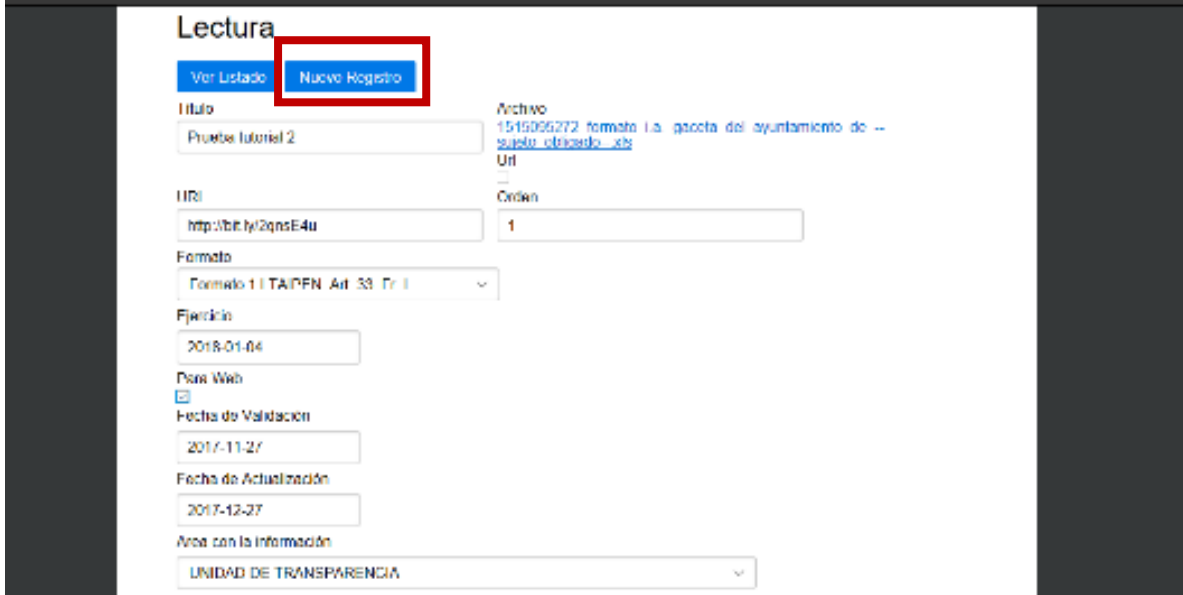

7.- Para ver nuestro registro repetimos el paso 9 anterior.